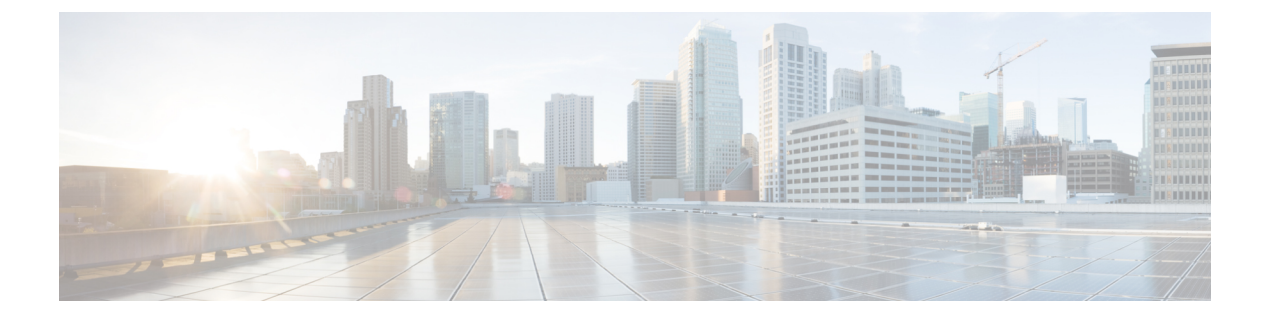

## **Amazon Web Services** での展開

- [前提条件とガイドライン](#page-0-0) (1 ページ)
- AWS での Cisco Nexus [ダッシュボードの展開](#page-2-0) (3 ページ)

## <span id="page-0-0"></span>前提条件とガイドライン

クラウド展開は、Nexus ダッシュボード リリース 2.0.2b 以降でサポートされています。以前の リリースは[物理アプライアンスとしての展開](cisco-nexus-dashboard-deployment-guide-2x_chapter3.pdf#nameddest=unique_15)で説明された物理フォームファクタのみをサポー トします。

Amazon Web Services(AWS)で Nexus ダッシュボード クラスタを展開する前に、次の手順を 実行する必要があります。

- [デプロイ概要](cisco-nexus-dashboard-deployment-guide-2x_chapter2.pdf#nameddest=unique_9) に記載されている一般的な前提条件を確認して完了します。
- AWS フォーム ファクタが規模とアプリケーションの要件をサポートしていることを確認 します。

クラスタ フォーム ファクタに基づいて、拡張性とアプリケーションの共同ホストは異な ります。Nexus [ダッシュボード](https://www.cisco.com/c/dam/en/us/td/docs/dcn/tools/nd-sizing/index.html) キャパシティ プラン ツールを使用して、仮想フォーム ファクタが展開要件を満たすことを確認できます。

• AWS アカウントに適切なアクセス権限があること。

Nexus ダッシュボード クラスタをホストするには、複数の Elastic Compute Cloud (m5.2xlarge)のインスタンスを起動できる必要があります。

• 6 つ以上の AWS Elastic IP アドレスが必要です。

一般的な Nexus ダッシュボードの導入は 3 つのノードで構成され、各ノードには管理およ びデータネットワーク用に 2 つの AWS Elastic IP アドレスが必要です。

デフォルトでは、AWS アカウントの Elastic IP の制限は低いため、増加を要求する必要が あります。IP 制限の増加を要求するには、次の手順を実行します。

**1.** AWS コンソールで、**[Computer]** > **[EC2]** の順に移動します。

- **2.** EC2ダッシュボードで、**[Network**&**Security]** > **[Elastic IPs]**をクリックし、すでに使用 されている Elastic IP の数を確認します。
- **3.** EC2 ダッシュボードで、**[**制限(**Limits**)**]** をクリックし、許可されている **EC2-VPC Elastic IP** の最大数を確認します。

使用するIPの数を制限から減算します。必要に応じて、**[**制限の増加を要求(**Request limit** 増加)**]** をクリックして追加の Elastic IP を要求します。

• VPC(仮想プライベート クラウド)を作成します。

VPC は、Amazon EC2 インスタンスなどの AWS オブジェクトによって入力される AWS クラウドの分離された部分です。VPC を作成するには:

- **1.** AWS コンソールで、**[Networking**&**Content Delivery Tools] [VPC]**に移動します。
- **2.** VPC ダッシュボードで **[Your VPCs]** をクリックし、**[Create VPC]** を選択します。次 に、名前タグと **IPv4 CIDR**ブロック を指定します。

CIDR ブロックは VPC の IPv4 アドレスの範囲であり、/16〜/28 の範囲である必要が あります。たとえば、10.9.0.0/16 です。

• インターネット ゲートウェイを作成し、VPC に接続します。

インターネットゲートウェイは、VPCがインターネットに接続できるようにする仮想ルー タです。インターネット ゲートウェイを作成するには:

- [VPC ダッシュボード(VPC Dashboard)] > **[**インターネット ゲートウェイ(**Internet Gateway**)**]** の順にクリックしてから、**[**インターネット ゲートウェイの作成(**Create Internet Gateway**)**]** をクリックします。次に、名前タグを入力します。
- **[**インターネットゲートウェイ(**Internet Gateways**)**]**画面で、作成したインターネッ ト ゲートウェイを選択し、**[**アクション**]** > **[VPC** をアタッチ**]** を選択します。最後に、 **[**使用可能な**VPC**(**Available VPCs**)**]**ドロップダウンから、作成したVPCを選択し、 **[**インターネット ゲートウェイのアタッチ(**Attach Internet Gateway**)**]** をクリックし ます。
- ルート テーブルを作成します。

ルートテーブルは、VPCおよびインターネットゲートウェイ内のサブネットをNexusダッ シュボード クラスタに接続するために使用されます。ルート テーブルを作成するには、 次の手順を実行します。

- VPC ダッシュボードで、**[**ルート テーブル(**Route Tables**)**]** をクリックし、**[**ルート (**Routes**)**]** タブを選択して、**[**ルートの編集(**Edit routes**)**]** をクリックします。
- **[**ルートの編集(**Edit routes**)**]** 画面で、**[**ルートの追加(**Add route**)**]** をクリックし、 0.0.0.0/0の宛先を作成します。**[**ターゲット(**Target**)**]**ドロップダウンから[インター ネット ゲートウェイ (Target Internet Gateway)」から、作成したゲートウェイを選択し ます。最後に、**[**ルートの保存(**Save Routes**)**]** をクリックします。

• キー ペアを作成します。

キー ペアは、プライベート キーとパブリック キーで構成され、インスタンスへの接続時 に ID を証明するために使用されるセキュリティ クレデンシャルとして使用されます。 キー ペアを作成するには:

- **[**すべてのサービス(**All services**)**]** > **[**コンピュート(**Compute**)**]** > **[EC2]**に移動しま す。
- EC2 ダッシュボードで、**[**ネットワークとセキュリティ(**Network & Security**)**]** > **[**キーペア(**Keypairs**)**]**をクリックします。次に、**[**キーペアの作成**(CreateKeyPair)]** をクリックします。
- キー ペアの名前を入力し、**pem** ファイル形式を選択して、**[**キー ペアの作成 **(Create Key Pair)]** をクリックします。

これにより、.pem 秘密キー ファイルがシステムにダウンロードされます。ファイル を安全な場所に移動します。EC2インスタンスのコンソールに初めてログインすると きに使用する必要があります。

デフォルトでは、PEMベースのログインのみが各ノードで有効になっています。パスワー ドを使用してノードに SSH 接続できるようにするには、パスワードベースのログインを 明示的に有効にする必要があります。これを行うには、最初にPEMファイルを使用して各 ノードに個別にログインし、次のコマンドを実行します。

# **acs login prompt-enable**

## <span id="page-2-0"></span>**AWS** での **Cisco Nexus** ダッシュボードの展開

ここでは、Amazon Web Services (AWS) で Cisco Nexus ダッシュボード クラスタを展開する方 法について説明します。

## 始める前に

• [前提条件とガイドライン](#page-0-0) (1 ページ) に記載されている要件とガイドラインを満たして いることを確認します。

ステップ **1** AWS Marketplace で Cisco Nexus ダッシュボード製品に登録します。

a) AWS アカウントにログインし、AWS Management Console に移動します。

管理コンソールは <https://console.aws.amazon.com/> で入手できます。

- b) **[**サービス**]** > **[AWS** マーケットプレイス サブスクリプション(**Services AWS Marketplace Subscriptions**)**]**に移動します。
- c) [サブスクリプションの管理(Manage Subscriptions)] をクリックします。
- d) **[**製品の検出(**Discover products**)**]** をクリックします。
- e) **Cisco Nexus** ダッシュボードを検索し、結果をクリックします。
- f) 製品ページで、**[**続行して登録(**Continue to Subscribe**)**]** をクリックします。
- g) [条件に同意する(Accept Terms)] をクリックします。 サブスクリプションが処理されるまでに数分かかる場合があります。
- h) 最後に、**[**設定を続行 **(Continue to Configuration)]** をクリックします。
- ステップ **2** ソフトウェア オプションと地域を選択します。
	- a) **[**配送方法(**Delivery Method**)**]**ドロップダウンから、[Cisco Nexus Dashboard for Cloud] を選択しま す。
	- b) **[**ソフトウェア バージョン(**Software Version**)**]** ドロップダウンから、展開するバージョンを選択し ます。
	- c) **[**リージョン(**Region**)**]** ドロップダウンから、テンプレートを展開するリージョンを選択します。 これは、VPC を作成したのと同じリージョンである必要があります。
	- d) **[**続行して起動する(**Continue to Launch**)**]** をクリックします この製品 ページが表示され、設定の概要が表示され、クラウド形成テンプレートを起動できます。
- ステップ **3 [**アクションの選択(**Choose Action**)**]** から、[CloudFormation の起動(Launch CloudFormation)] を選択 し、**[**起動(**Launch**)**]** をクリックします。

**[Create Stack**(スタックの作成)**]** ページが表示されます。

- ステップ **4** スタックを作成します。
	- a) **[**前提条件 **-** テンプレートの準備(**Prerequisite-Prepare template**)**]** 領域で、[テンプレート準備完了 (Template is ready)] を選択します。
	- b) **[**テンプレートの指定(**Specify Template**)**]** フィールドで、テンプレート ソースとして [Amazon S3 URL] を選択します。

これは、自動的に入力されます。

c) [次へ(Next)] をクリックして続行します。

**[**スタック詳細の指定(**Specify stack details**)**]** ページが表示されます。

ステップ **5** スタックの詳細を指定します。

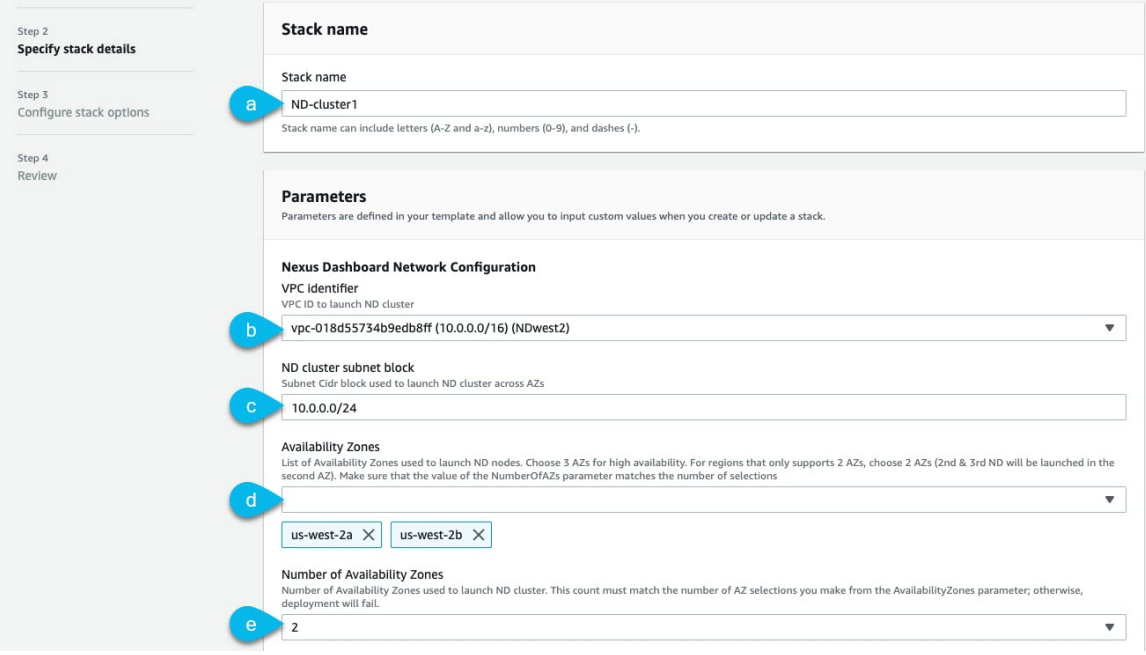

- a) スタック名を入力します。
- b) **[VPC ID]** ドロップダウンから、作成した VPC を選択します。

たとえば、vpc-038f83026b6a48e98(10.176.176.0/24)です。

c) **ND** クラスタ サブネット ブロックで、VPC サブネット CIDR ブロックを指定します。

定義した VPC CIDR からサブネットを選択します。より小さいサブネットを提供することも、CIDR 全体を使用することもできます。

たとえば、10.176.176.0/24 です。

d) **[**可用性ゾーン(**Availability Zones**)**]** ドロップダウンから、1 つ以上の使用可能なゾーンを選択しま す。

3 つの可用性ゾーンを選択することをお勧めします。2 つの可用性ゾーンのみをサポートするリー ジョンの場合、クラスタの 2 番目と 3 番目のノードは 2 番目の可用性ゾーンで起動します。

e) **[**可用性ゾーンの数(**Number of Availability Zones**)**]** ドロップダウンから、前のサブステップで追加 したゾーンの数を選択します。

この番号が、前のサブステップで選択した可用性ゾーンの数と一致していることを確認します。

残りのノード情報を入力します。

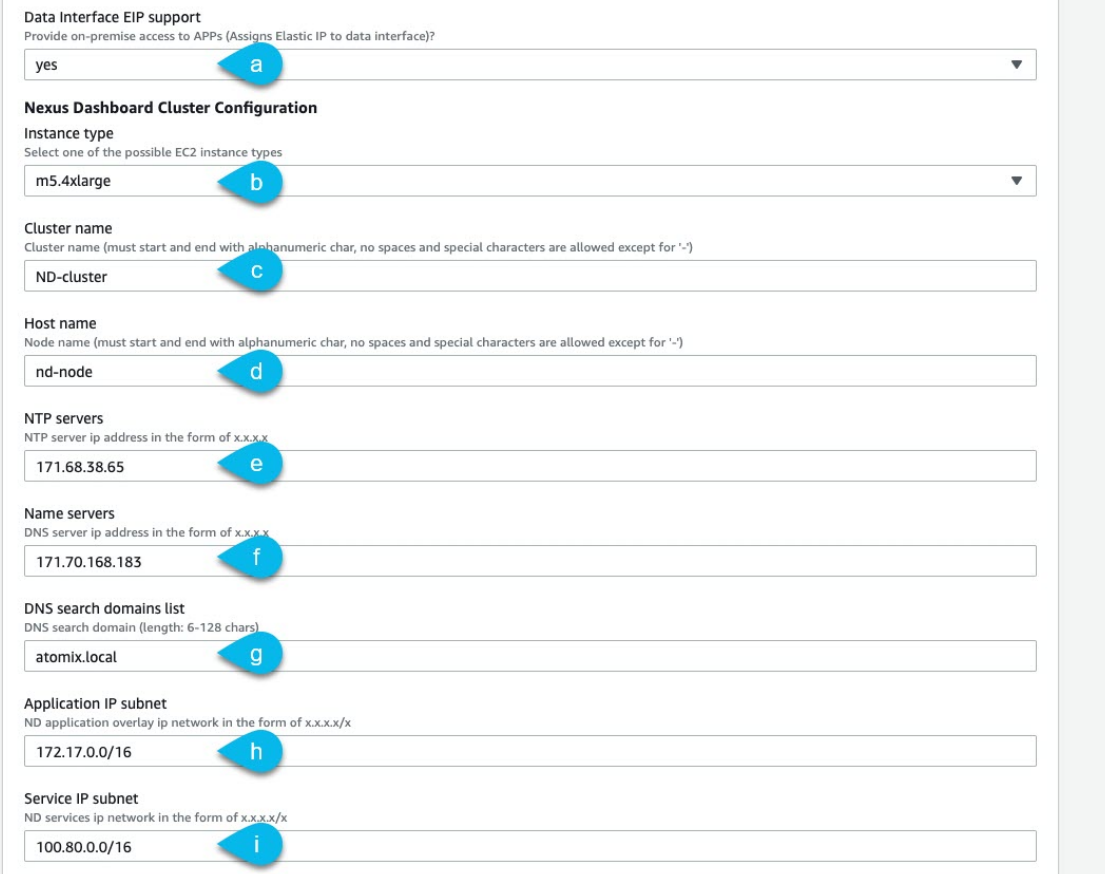

a) データ インターフェイス **EIP** サポートを有効にします。

このフィールドは、ノードの外部接続を有効にします。AWS 以外の Cisco ACI ファブリックとの通 信には、外部接続が必要です。

- b) **[**インスタンス タイプ(**Instance type**)**]** から、[m5.2xlarge] を選択します。
- c) クラスタ名 を指定します。 クラスタ名は、展開するすべてのノードで同じである必要があります。
- d) ホスト名のプレフィックスを入力します。

テンプレートは、各ノードがホスト名プレフィックスを使用し、-1、-2、および-3を追加して各ノー ドに一意のホスト名を作成する 3 ノードクラスタを展開します。

- e) **NTP** サーバ情報を入力します。
- f) ネーム サーバ情報を入力します。
- g) (オプション)**DNS** 検索ドメイン リストを指定します。
- h) アプリケーション **IP** サブネットを指定します。

たとえば、10.101.0.0/16 です。

i) サービス **IP** サブネットを指定します。

このサービス ネットワークは、Nexus ダッシュボードとそのプロセスで使用される内部ネットワー クです。

たとえば、10.102.0.0/16 です。

最後に、ログイン情報とアクセス情報を入力します。

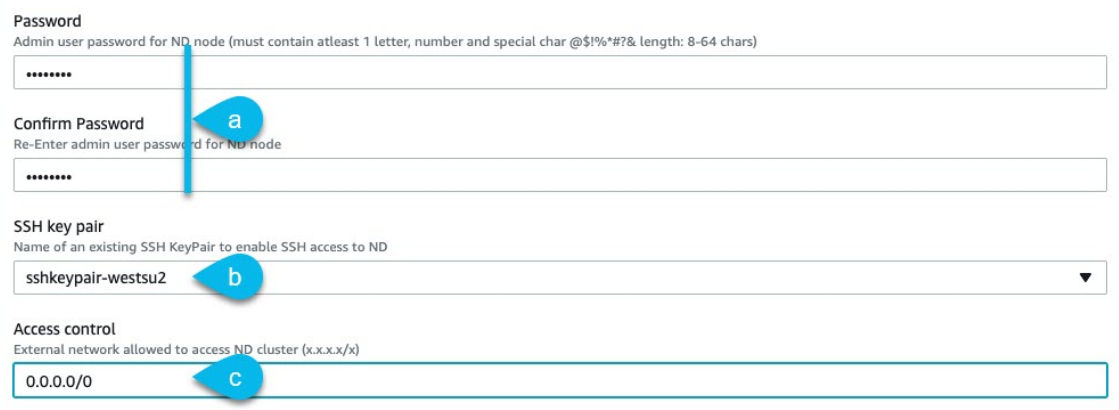

a) **[**パスワード **(Password)]** フィールドに、パスワードを入力します。

このパスワードは、Nexus ダッシュボードのレスキュー ユーザ ログインと、GUI の管理者ユーザの初期パ スワードに使用されます。

- b) **[SSH key pair]**ドロップダウンから、作成したキーペアを選択します。
- c) **[**アクセス制御(**Access control**)**]** フィールドに、クラスタへのアクセスを許可する外部ネットワー クを指定します。

たとえば、0.0.0.0/0 は、どこからでもクラスタにアクセスできます。

- d) [次へ(Next)] をクリックして続行します。
- ステップ **6 [**詳細オプション(**Advanced options**)**]** 画面で、**[**次へ(**Next**)**]**をクリックします。
- ステップ **7 [**レビュー(**Review**)**]** 画面で、テンプレート設定を確認し、**[**スタックの作成(**Create stack**)**]** をクリッ クします。
- ステップ **8** インスタンスの展開が完了するのを待ってから、インスタンスを起動します。

**[CloudFormation]** ページでインスタンスの展開のステータス(CREATE\_IN\_PROGRESS など)を表示できま す。ページの右上隅にある更新ボタンをクリックすると、ステータスを更新できます。

ステータスが CREATE COMPLETE に変わったら、次の手順に進むことができます。

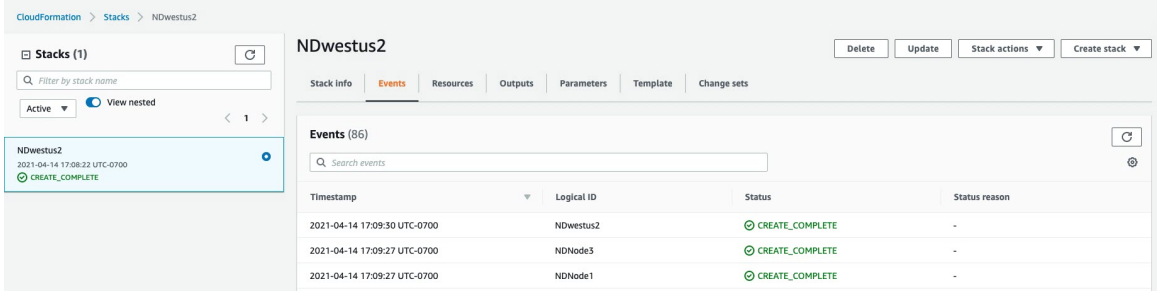

ステップ **9** クラスタが健全であることを検証します。

クラスタが形成され、すべてのサービスが開始されるまでに最大 30 分かかる場合があります。

3つのノードすべてのステータスが CREATE COMPLETE になったら、次のサブステップに進み、クラスタの 状態を確認します。

a) AWS EC2 インスタンスが稼働していることを確認します。

**[**サービス(**Services**)**]** > **[EC2]** に移動します。次に、**[**ステータス チェック(**Status Checks**)**]** タブ に 2/2 チェックが表示されることを確認します。

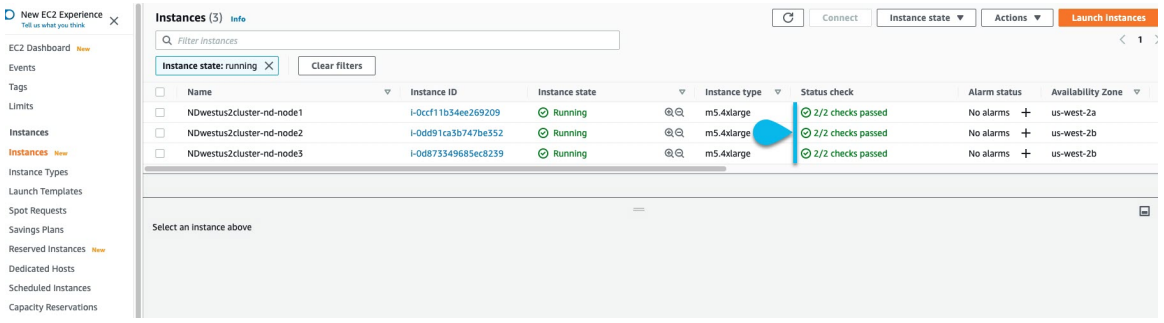

b) いずれかのノードにログインします。

次のコマンドでキー ペアを作成するときに、ダウンロードした秘密キー .pem ファイルを使用する必 要があります。

\$ **ssh -i** *<pem-file-name>***.pem rescue-user@***<node-ip-address>*

c) クラスタが稼働していることを確認します。

任意のノードにログインし、acs health コマンドを実行することで、クラスタ展開の現在のステー タスを確認できます。

クラスタが収束している間、次の出力が表示されることがあります。

```
$ acs health
k8s install is in-progress
```

```
$ acs health
k8s services not in desired state - [...]
```

```
$ acs health
k8s: Etcd cluster is not ready
```

```
クラスタが稼働している場合は、次の出力が表示されます。
```
\$ **acs health** All components are healthy

d) Nexus ダッシュボード GUI にログインします。

クラスタが使用可能になったら、ノードの管理IPアドレスのいずれかを参照してアクセスできます。 管理者ユーザのデフォルト パスワードは、Nexus ダッシュボード クラスタの最初のノードに選択した レスキュー ユーザ パスワードと同じです。

初めてログインしたとき、パスワードを変更するよう求められます。

ステップ10 (オプション) パスワード ベースのログインを有効にします。

デフォルトでは、PEM ベースのログインのみが各ノードで有効になっています。パスワードを使用して ノードに SSH 接続できるようにするには、パスワードベースのログインを明示的に有効にする必要があ ります。これを行うには、最初にPEMファイルを使用して各ノードに個別にログインし、次のコマンド を実行します。

# **acs login-prompt enable**

I